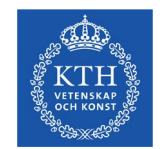

**KTH ROYAL INSTITUTE** OF TECHNOLOGY

## **Kursval i Ladok – för student**

Course selection in Ladok – for student

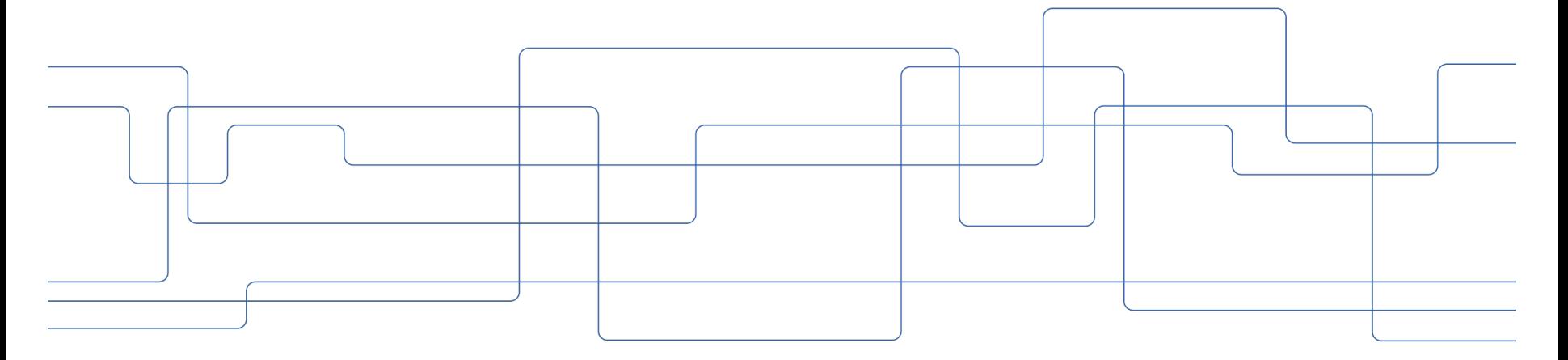

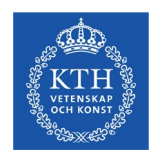

## **Kursval i Ladok**

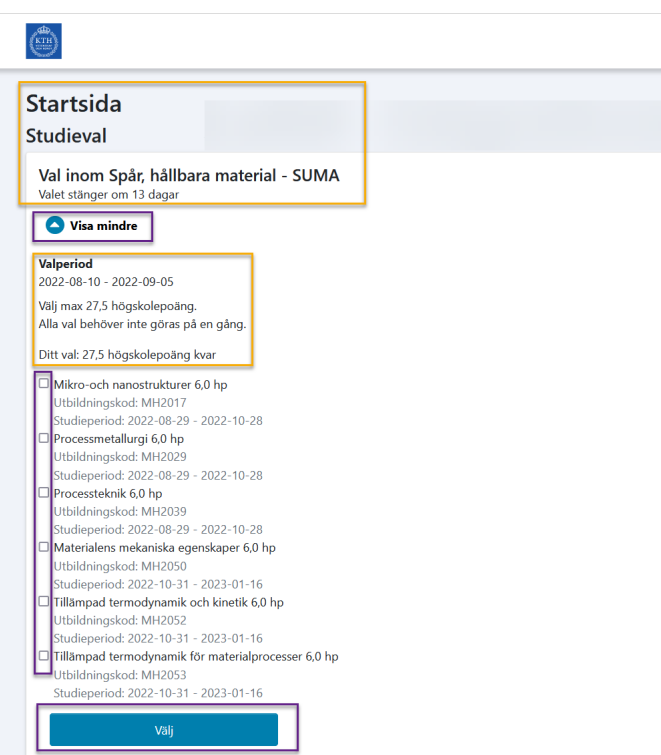

- På startsidan visas de studieval som kan göras.
- Information om när anmälan öppnar (antal dagar) eller hur många dagar det är innan valperioden stänger visas.
- Klicka på pilen vid **Visa mer** för att göra kursvalen.
- Klicka **Välj** när du valt kurser.
- Klicka **Bekräfta** om allt är korrekt, klicka annars **Avbryt** och börja om.

### Bekräfta val av:

 $\overline{\Xi}$ 

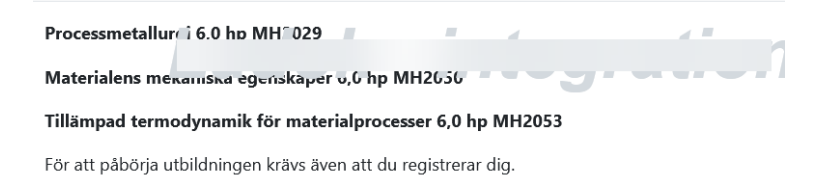

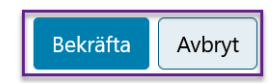

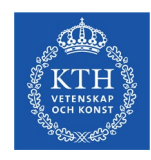

# **Min utbildning**

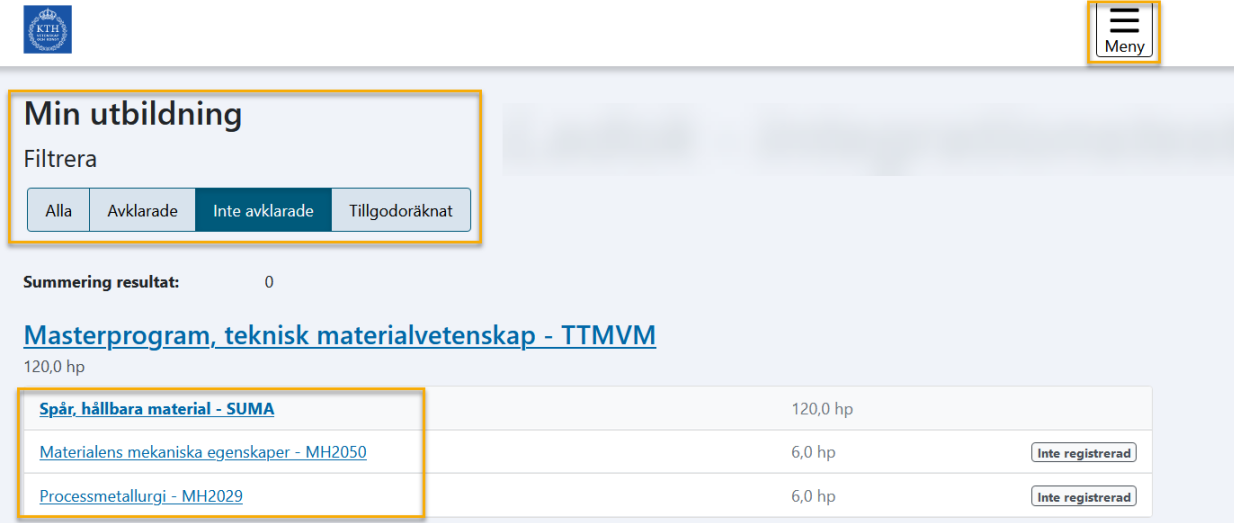

• Nu kan du se de val du gjort under **Min utbildning**

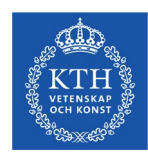

# **Course selection in Ladok**

 $\overline{\equiv}$ 

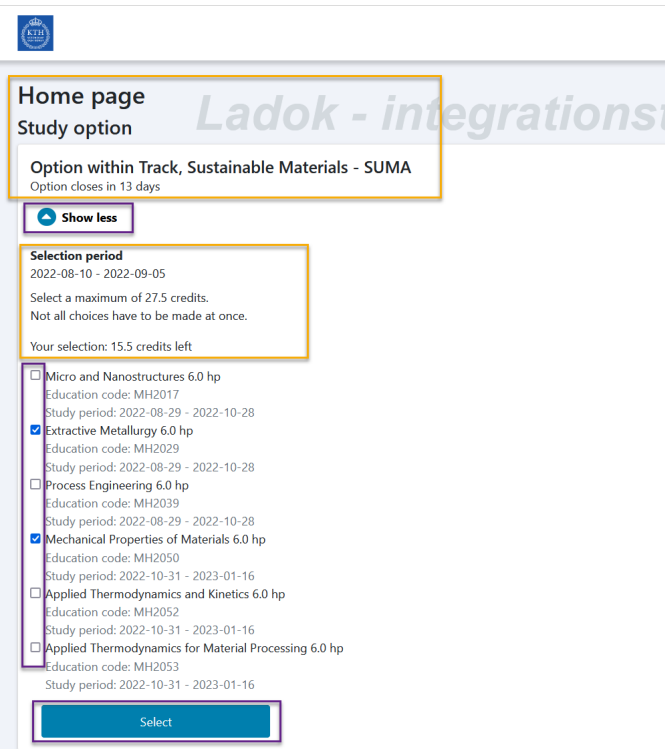

- On your start page you can see the study options that are open for you.
- You can see information on when the selection period is open.
- Click on the arrow by **Show more** to do the course selection.
- Click **Select** when you have selected courses.
- If everything is correct, click **Confirm**. Otherwise, click **Cancel** and start again

#### Confirm selection of:

Extractive Metal argy 6.0 hp [ 1H202 ]

Mechanical Properties of Iviaterials v.0 hp MH2030

In order to participate on the education, you must also register.

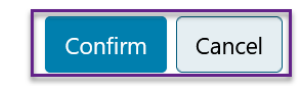

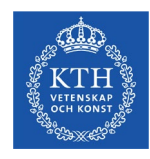

# **My education**

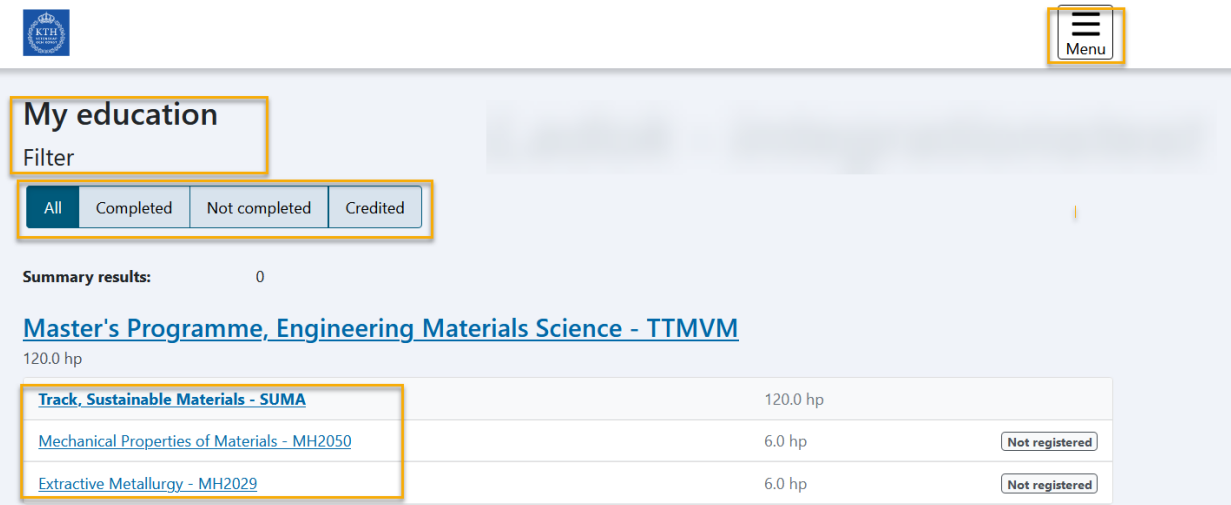

• You can now see your selected courses under **My education**